## **Attachment I**

## **CWS/CMS Assignment Page Assigning a PHN as a Secondary Assignment**

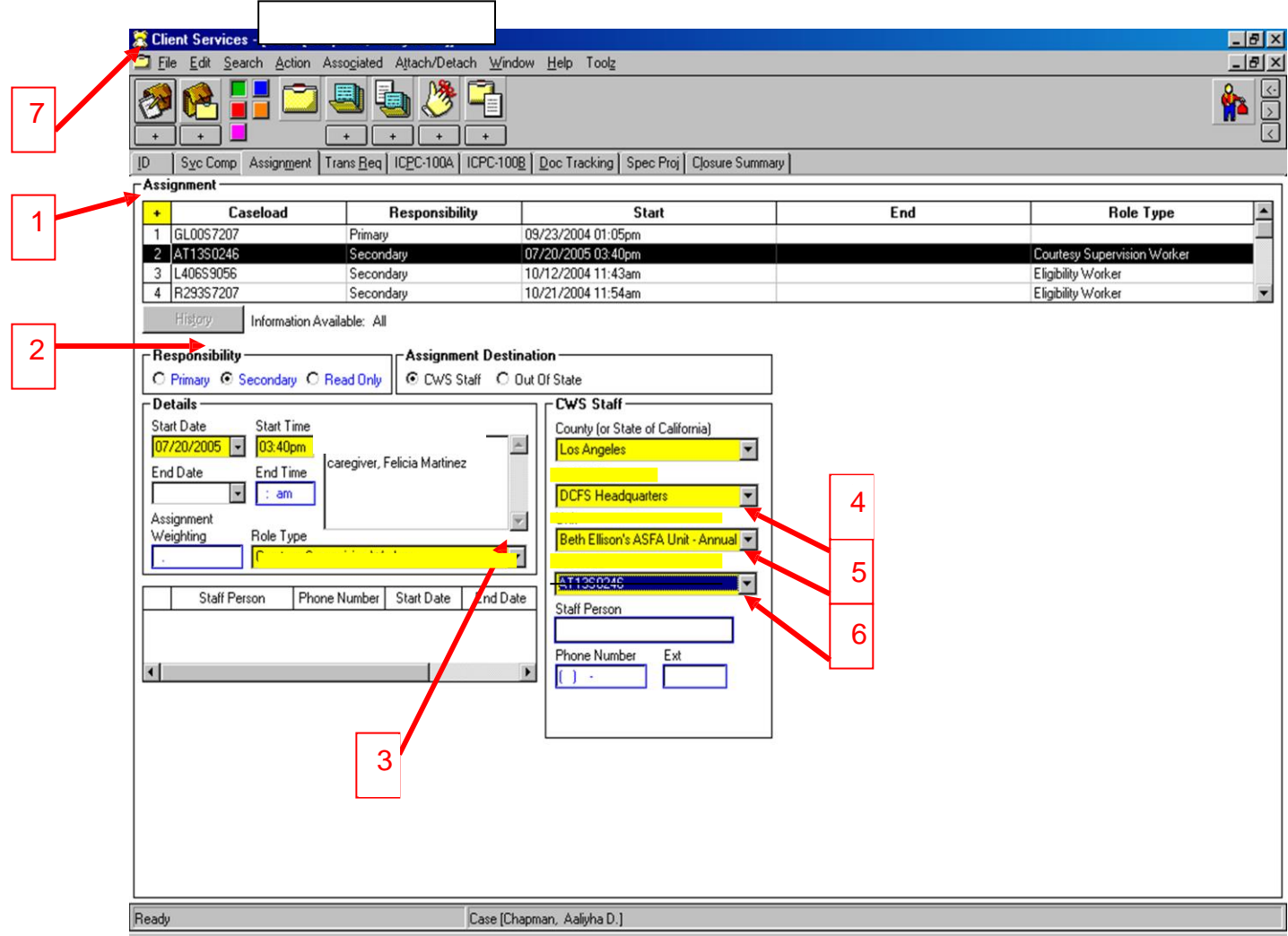

## **Steps to assign a Public Health Nurse as a Secondary Assignment**:

- 1. Click the "+" button in the Assignment Grid.
- 2. Change the Option button from "Primary" to "Secondary" in the Responsibility box.
- 3. Select "Public Health Nurse" from the Role Type drop down menu in the Details box.
- 4. Select "Office of the Medical Director" from the CWS Office drop down menu in the CWS Staff box.
- 5. Select "Nurse Supervisor Unit Name" from the Unit drop down menu.
- 6. Select "Nurse File Number" from the Caseload dropdown menu.
- 7. Click on "File" then "Save to Database" to update and save your work.

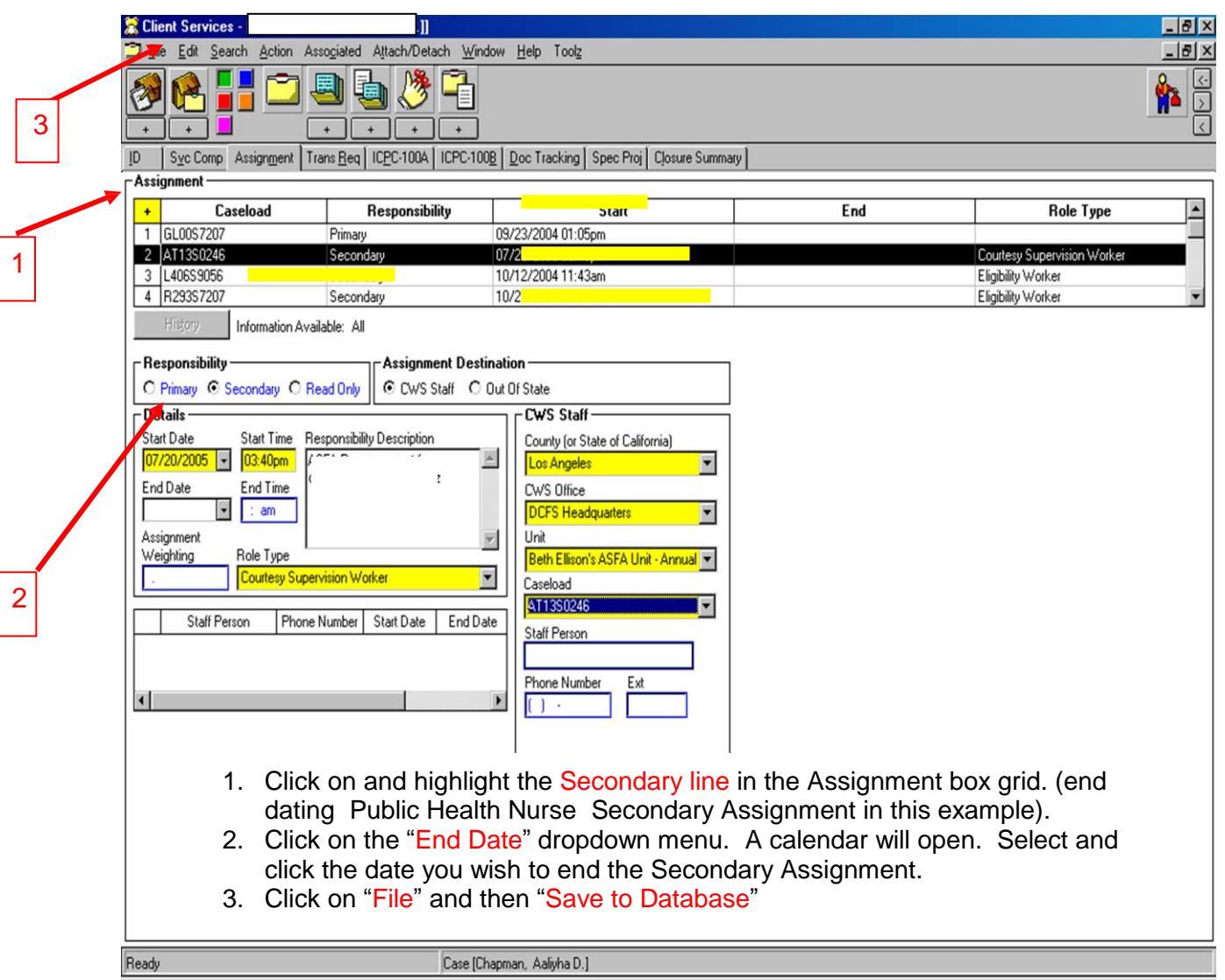

## **Steps to End Date a PHN Secondary Assignment**: